入口網站服務網址 **<http://myakitio.com>** 是一個免費的代理服務網站,不管是在家中或是外出中,都可 以透過這一個網站,搜尋到您家中的私有雲裝置。

我們也提供另一個類似的入口網站 **<http://dyn.com>** 設定功能,這是由其它廠商所提供的服務,私有雲 僅提供相關設定服務。

# **myakitio.com**

這項服務是免費提供給 AKiTiO 客戶使用,讓您可以輕鬆的登入到您所購買的 AKiTiO 網路設備。簡單的輸 入 **MAC address** 或是 註冊名稱 就可以連線到裝置。

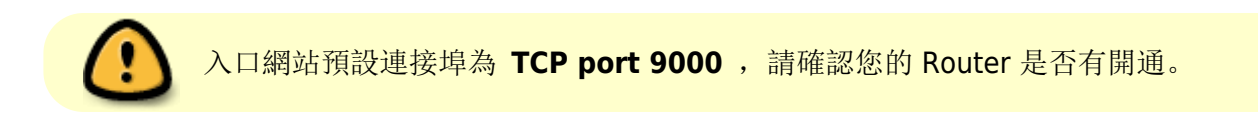

如果您的 Router 支援 UPnP 自動連接埠映射功能,建議您開啟 UPnP 映射埠服務。預設 UPnP 映射埠為 「10080」,您也可以依照您的需求修改,如果沒有自動偵測到「映射地址」,請確認您的 Router 是否有 開啟相對應的連接埠。

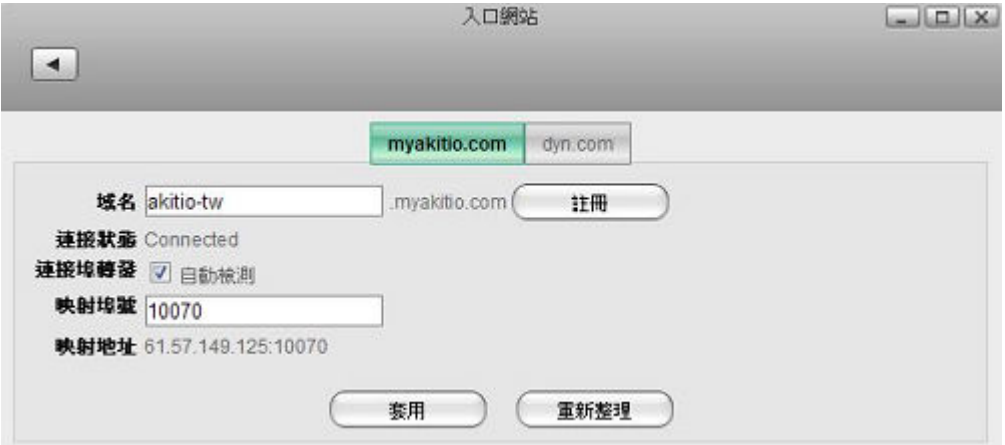

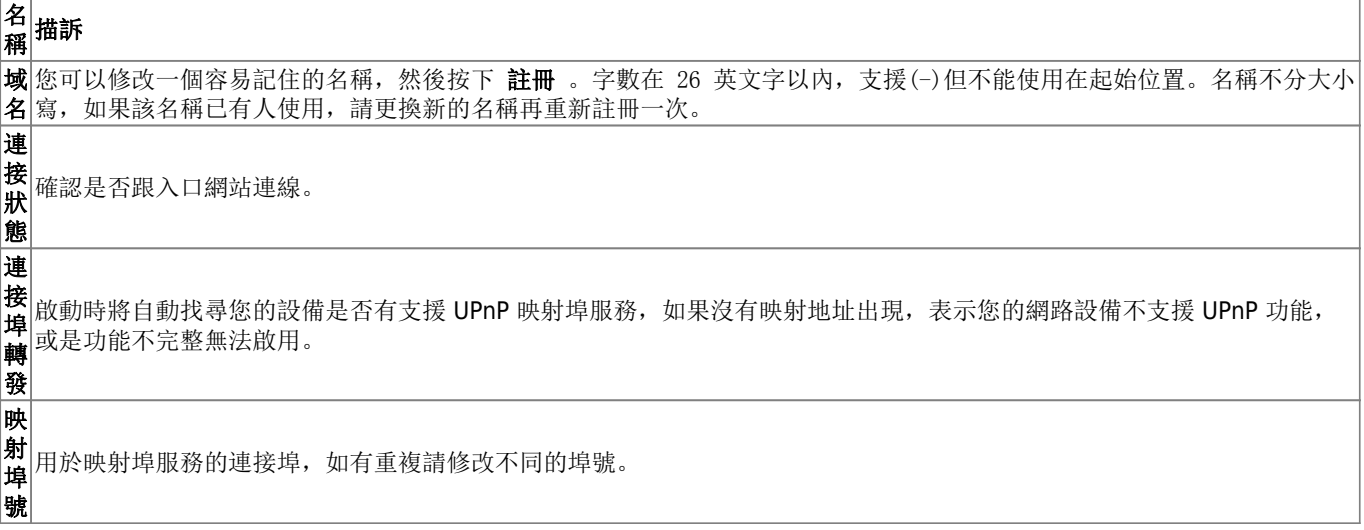

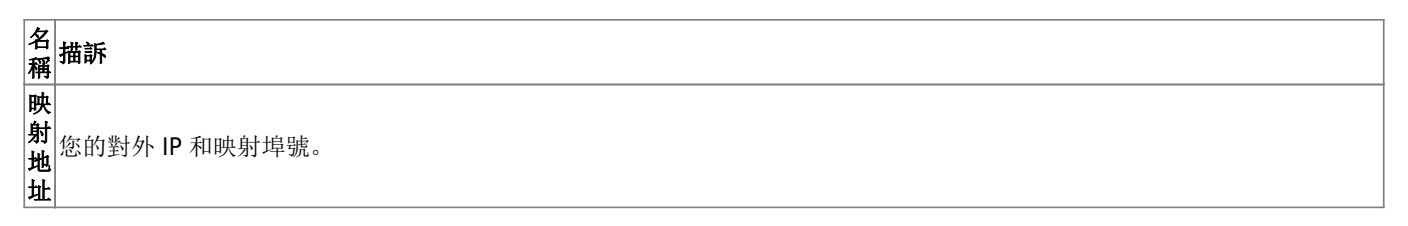

您如果已經註冊過「域名」,那您可以在入口網站直接輸入註冊的名稱來進行連線。

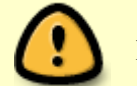

如果您要修改「域名」,請直接修改後按下 註冊 即可。

### 網路設置

#### 建議設置

- 1. 如果您的 Router 有支援 UPnP 服務, 請開啟。
- 2. 私有雲「入口網站」項目中,請開啟連接埠轉發功能。
- 3. 預設值是開啟連接埠轉發功能,您無須在進行變更。

### 替代設置

- 1. 如果您的 Router 沒有支援 UPnP 服務或是已開了但沒有用,請手動設定連接埠轉發。
- 2. 請關閉 Router 沒有用的 UPnP 服務。
- 3. 私有雲「入口網站」項目中,請關閉**連接埠轉發**功能。
- 4. 請注意 "映射埠號" (預設為 10080).
- 5. 如果您不會設定 Router 連接埠轉發(Router 10080 埠 → 私有雲 80 埠), 您可以先參考 <http://portforward.com> 或是跟您的 Router 廠商聯繫。

#### 故障排除

- 1. 如果自動連接埠轉發失敗,請使用手動設置連接埠轉發,Router 連接埠轉發(Router 10080 埠 → 私 有雲 80 埠)。
- 2. 如果遠程登錄失敗,您的路由器轉發沒有成功,請將私有雲 IP 地址放置到 Router 的 DMZ 內。
- 3. 如果默認的映射埠號 10080 埠有衝突 或這個埠號被封鎖,請將其更改為另一個埠號。
- 4. 如果你看到連線後網址仍然顯示的是設備名稱,而不是內部或外部的IP地址或MAC地址,請在「入 口網站」設置中在按下套用一次,看看映射地址 是否有變更,使用變更的 映射地址 重新連線一 次。如果有必要,更改"映射埠號"。
- 5. 如果"連接狀態"顯示未連接,請進入到你的路由器中, 並確保防火牆的 TCP 端口 9000 沒有阻檔。

## **dyn.com**

動態 DNS 是一種需要付費的服務。提供網路設備使用「域名」的方式連線,有效的 DNS 配置主機名稱[IP 地址或是其它的訊息。

<http://dyn.com> 可以用來註冊您的網路設備,然後通過網路遠程登錄到您的網路設備。

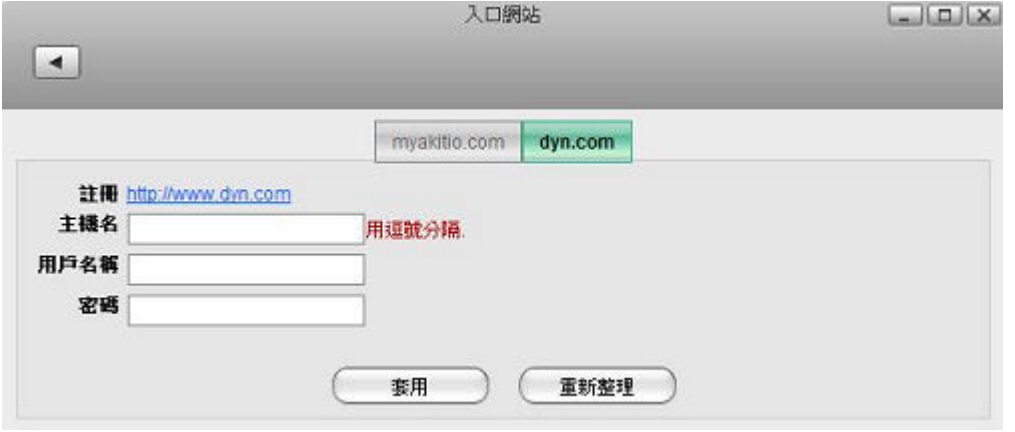

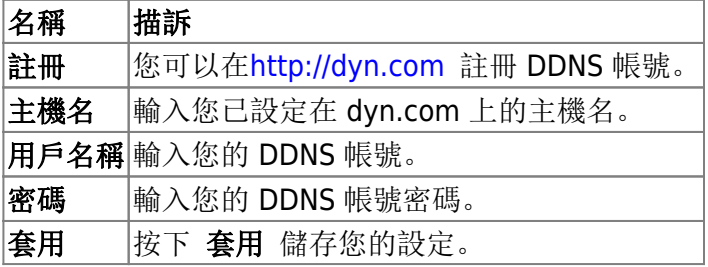

From: <http://wiki.myakitio.com/> - **MyAkitio Wiki**

Permanent link: **[http://wiki.myakitio.com/zh-tw:system\\_information\\_portal\\_server](http://wiki.myakitio.com/zh-tw:system_information_portal_server)**

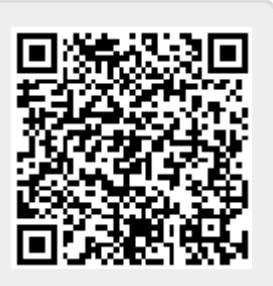

Last update: **2014/12/16 06:27**